# FMC에서 관리하는 FTD에 AnyConnect 동적 스 플릿 터널 구성

## 목차

```
소개
사전 요구 사항
요구 사항
사용되는 구성 요소
배경 정보
제한 사항
구성
1단계. 동적 스플릿 터널을 사용하도록 그룹 정책 편집
2단계. AnyConnect 사용자 지정 특성 구성
3단계. 컨피그레이션 확인, 저장 및 구축
다음을 확인합니다.
문제 해결
문제
솔루션
관련 정보
소개
```
이 문서에서는 FMC(Firepower Management Center)에서 관리하는 FTD(Firepower Threat Defense)에서 AnyConnect 동적 스플릿 터널을 구성하는 방법에 대해 설명합니다.

## 사전 요구 사항

#### 요구 사항

다음 주제에 대한 지식을 보유하고 있으면 유용합니다.

- Cisco AnyConnect
- FMC에 대한 기본 지식

### 사용되는 구성 요소

이 문서의 정보는 다음 소프트웨어 버전을 기반으로 합니다.

- FMC 버전 7.0
- FTD 버전 7.0

이 문서의 정보는 특정 랩 환경의 디바이스를 토대로 작성되었습니다. 이 문서에 사용된 모든 디바 이스는 초기화된(기본) 컨피그레이션으로 시작되었습니다. 현재 네트워크가 작동 중인 경우 모든 명령의 잠재적인 영향을 미리 숙지하시기 바랍니다.

## 배경 정보

FMC에서 관리하는 FTD의 AnyConnect 동적 스플릿 터널 컨피그레이션은 FMC 버전 7.0 이상에서 완전히 사용할 수 있습니다. 이전 버전을 실행하는 경우 FMC를 사용하는 Firepower [Threat](https://www.cisco.com/c/ko_kr/td/docs/security/firepower/config_examples/advanced-anyconnect-ftd-fmc/advanced-anyconnect-vpn-ftd-fmc.html#Cisco_Generic_Topic.dita_f4684d5b-4851-4c57-8d83-5166ad810e46) [Defense용](https://www.cisco.com/c/ko_kr/td/docs/security/firepower/config_examples/advanced-anyconnect-ftd-fmc/advanced-anyconnect-vpn-ftd-fmc.html#Cisco_Generic_Topic.dita_f4684d5b-4851-4c57-8d83-5166ad810e46) [Advanced AnyConnect VPN Deployments](https://www.cisco.com/c/ko_kr/td/docs/security/firepower/config_examples/advanced-anyconnect-ftd-fmc/advanced-anyconnect-vpn-ftd-fmc.html#Cisco_Generic_Topic.dita_f4684d5b-4851-4c57-8d83-5166ad810e46)의 지침에 따라 FlexConfig를 통해 [구성해야](https://www.cisco.com/c/ko_kr/td/docs/security/firepower/config_examples/advanced-anyconnect-ftd-fmc/advanced-anyconnect-vpn-ftd-fmc.html#Cisco_Generic_Topic.dita_f4684d5b-4851-4c57-8d83-5166ad810e46) [합니다](https://www.cisco.com/c/ko_kr/td/docs/security/firepower/config_examples/advanced-anyconnect-ftd-fmc/advanced-anyconnect-vpn-ftd-fmc.html#Cisco_Generic_Topic.dita_f4684d5b-4851-4c57-8d83-5166ad810e46).

동적 스플릿 터널 컨피그레이션을 사용하면 DNS 도메인 이름을 기반으로 스플릿 터널 컨피그레이 션을 세부적으로 조정할 수 있습니다. FQDN(Full-Qualified Domain Name)과 연결된 IP 주소가 변 경될 수 있으므로 DNS 이름을 기반으로 하는 스플릿 터널 컨피그레이션을 통해 원격 액세스 VPN(Virtual Private Network) 터널에 어떤 트래픽이 포함되는지 또는 포함되지 않는지 좀 더 동적 으로 정의할 수 있습니다. 제외된 도메인 이름에 대해 반환된 주소가 VPN에 포함된 주소 풀 내에 있 는 경우 해당 주소는 제외됩니다. 제외된 도메인은 차단되지 않습니다. 대신 이러한 도메인에 대한 트래픽은 VPN 터널 외부에 유지됩니다.

동적 스플릿 터널도 구성할 수 있습니다 IP 주소를 기반으로 제외되는 터널을 포함할 도메인을 정의 합니다.

#### 제한 사항

현재 이러한 기능은 여전히 지원되지 않습니다.

- ∙ 동적 스플릿 터널은 iOS(Apple) 디바이스에서 지원되지 않습니다. Cisco 버그 ID CSCvr<u>을 참조</u> [하십시오54798](https://bst.cloudapps.cisco.com/bugsearch/bug/CSCvr54798)
- 동적 스플릿 터널은 Anyconnect Linux 클라이언트에서 지원되지 않습니다. Cisco 버그 IDCSCvt를 [참조하십시오64988](https://bst.cloudapps.cisco.com/bugsearch/bug/CSCvt64988)

### 구성

이 섹션에서는 FMC에서 관리하는 FTD에서 AnyConnect 동적 스플릿 터널을 구성하는 방법에 대 해 설명합니다.

#### 1단계. 동적 스플릿 터널을 사용하도록 그룹 정책 편집

1. FMC에서 Devices(디바이스) > VPN > Remote Access(원격 액세스)로 이동한 다음 컨피그레이 션을 적용할 연결 프로필을 선택합니다.

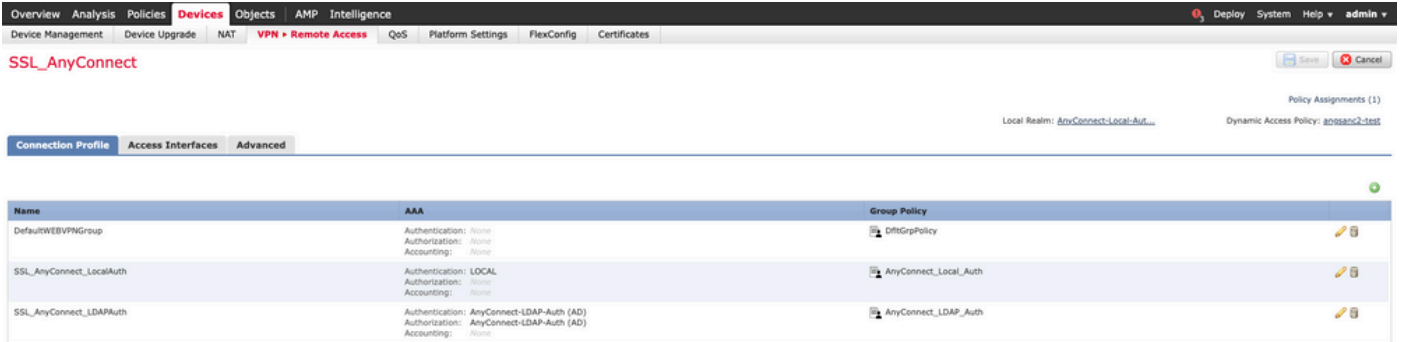

2. 이미 생성된 그룹 정책 중 하나를 수정하려면 그룹 정책 편집을 선택합니다.

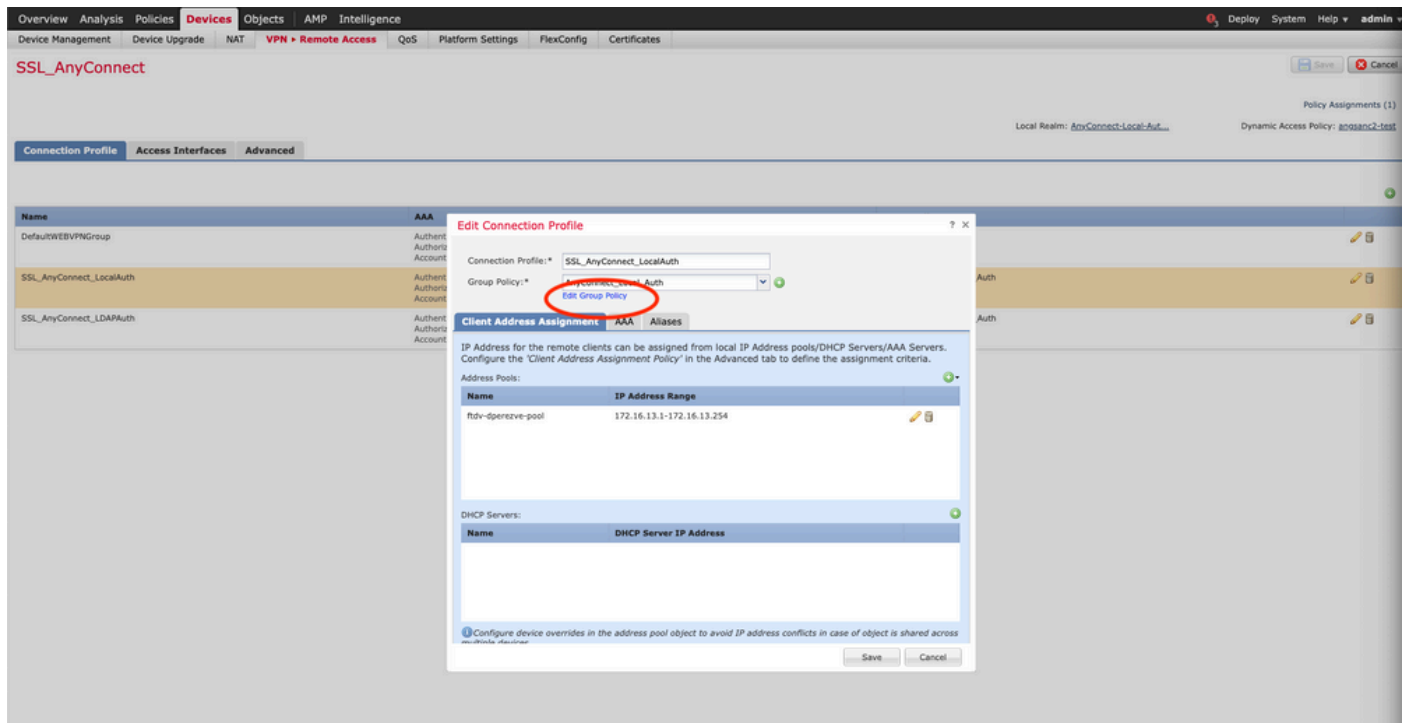

### 2단계. AnyConnect 사용자 지정 특성 구성

1. Group Policy(그룹 정책) 컨피그레이션에서 Anyconnect > Custom Attributes(사용자 지정 특성 )로 이동하고 Add(+) 버튼을 클릭합니다.

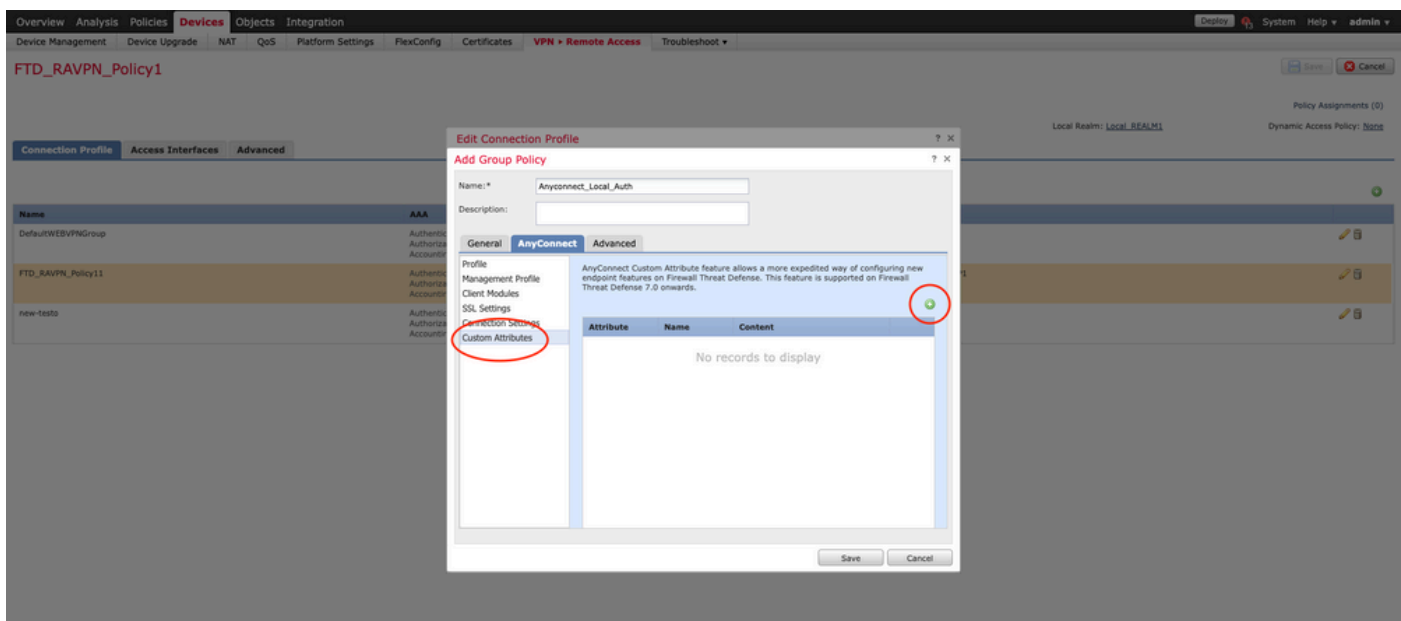

2. 동적 스플릿 터널링 AnyConnect 특성을 선택하고 추가(+) 버튼을 클릭하여 새 사용자 지정 특성 개체를 만듭니다.

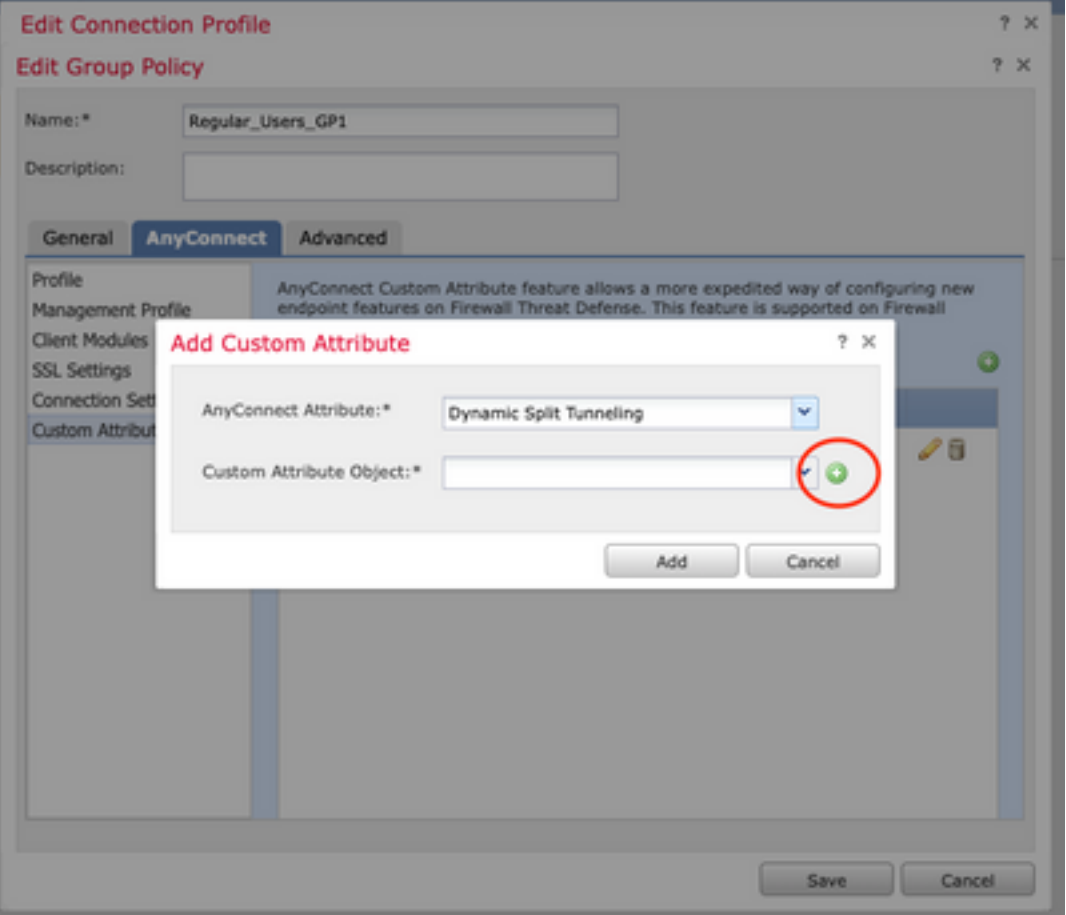

3. AnyConnect 사용자 지정 특성의 이름을 입력하고 동적으로 포함하거나 제외할 도메인을 구성합 .......<br>니다.

참고: Include domains(도메인 포함) 또는 Exclude domains(도메인 제외)만 구성할 수 있습니 다.

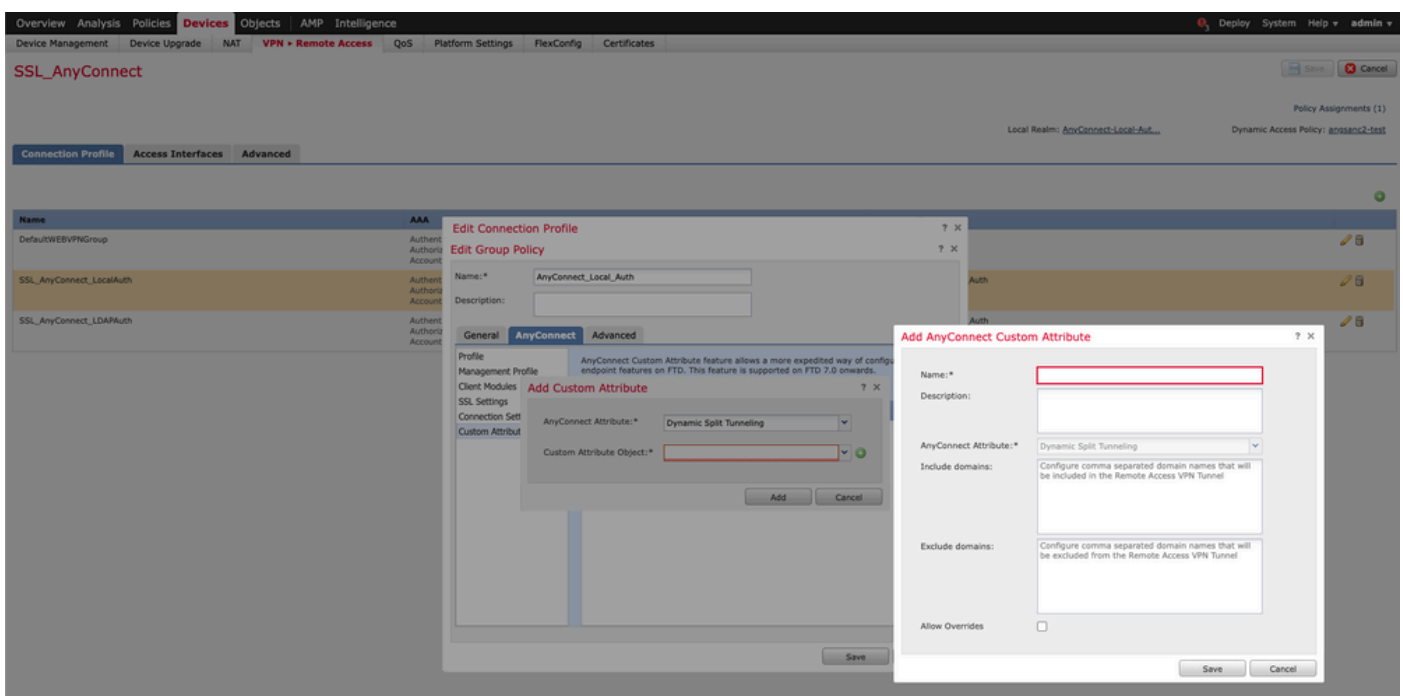

이 예에서는 cisco.com을 제외할 도메인으로 구성하고 이미지에 표시된 대로 사용자 지정 특성 Dynamic-Split-Tunnel을 명명했습니다.

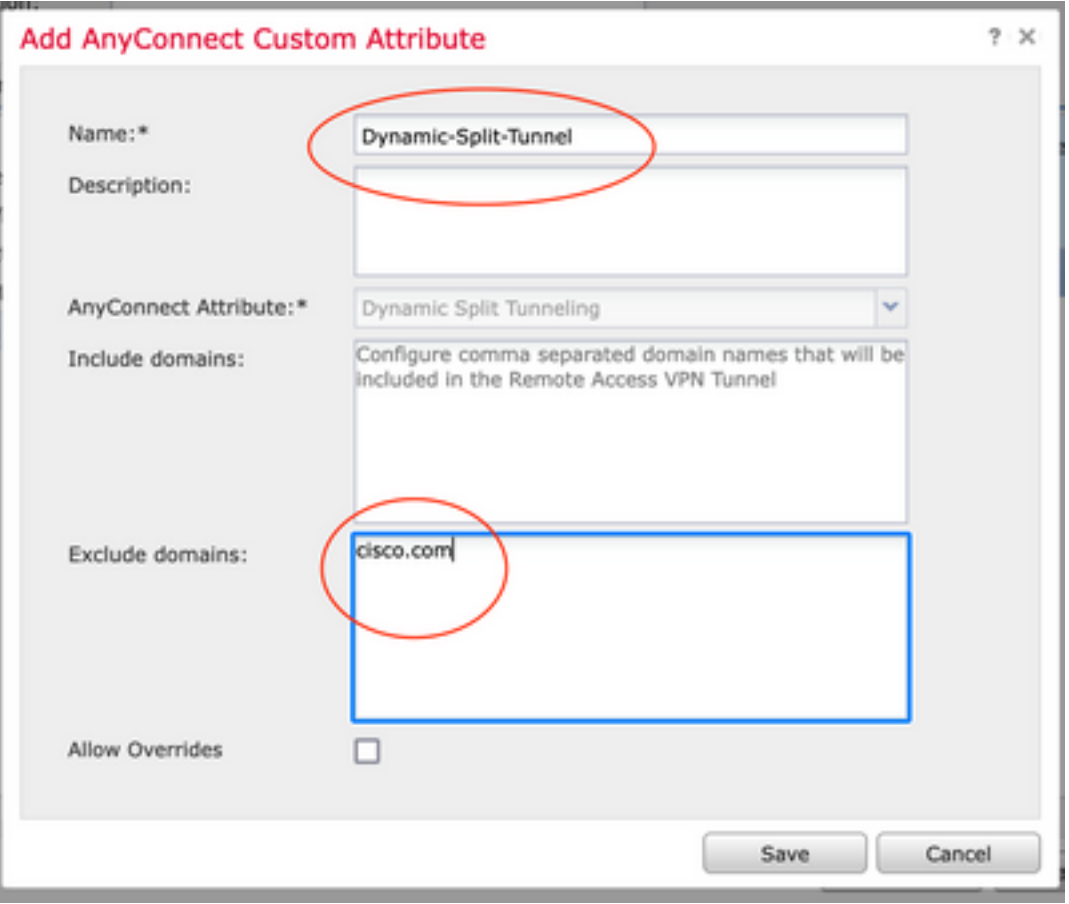

### 3단계. 컨피그레이션 확인, 저장 및 구축

구성된 사용자 지정 특성이 올바른지 확인하고 컨피그레이션을 저장하고 변경 사항을 문제의 FTD에 배포합니다.

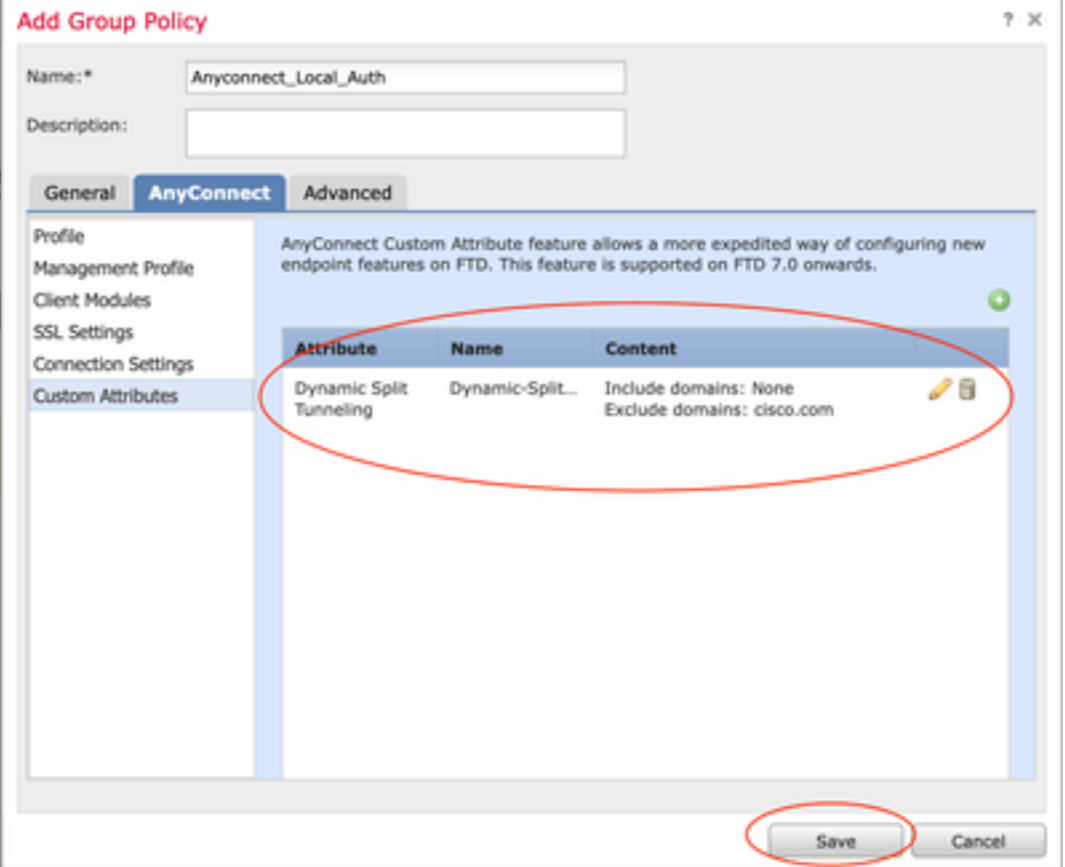

# 다음을 확인합니다.

CLI(Command Line Interface)를 통해 FTD에서 다음 명령을 실행하여 동적 스플릿 터널 컨피그레 이션을 확인할 수 있습니다.

- show running-config webvpn
- show running-config anyconnect-custom-data
- show running-config group-policy <그룹 정책의 이름>

이 예에서 컨피그레이션은 다음과 같습니다.

**ftd# show run group-policy Anyconnect\_Local\_Auth** group-policy Anyconnect\_Local\_Auth attributes vpn-idle-timeout 30 vpn-simultaneous-logins 3 vpn-session-timeout none vpn-filter none vpn-tunnel-protocol ssl-client split-tunnel-policy tunnelspecified ipv6-split-tunnel-policy-tunnelall split-tunnel-network-list value AC\_networks Default-domain none split-dns none address-pools value AC\_pool **anyconnect-custom dynamic-split-exclude-domains value cisco.com** anyconnect-custom dynamic-split-include-domains none **ftd# show run webvpn** webvpn enable outside **anyconnect-custom-attr dynamic-split-exclude-domains** anyconnect-custom-attr dynamic-split-include-domains http-headers hsts-server enable max-age 31536000 include-sub-domains no preload hsts-client enable content-security-policy anyconnect image disk0:/csm/anyconnect-win-4.1005111-webdeploy-k9.pkg regex "Windows" anyconnect profiles xmltest disk0:/csm/xmltest.xml anyconnect enable tunnel-group-list enable cache disable certificate-group-map cert\_map\_test 10 cert\_auth error-recovery disable 클라이언트에서 구성된 동적 터널 제외를 확인하려면 다음을 수행합니다.

1. AnyConnect 소프트웨어를 실행하고 그림과 같이 톱니바퀴 모양 아이콘을 클릭합니다.

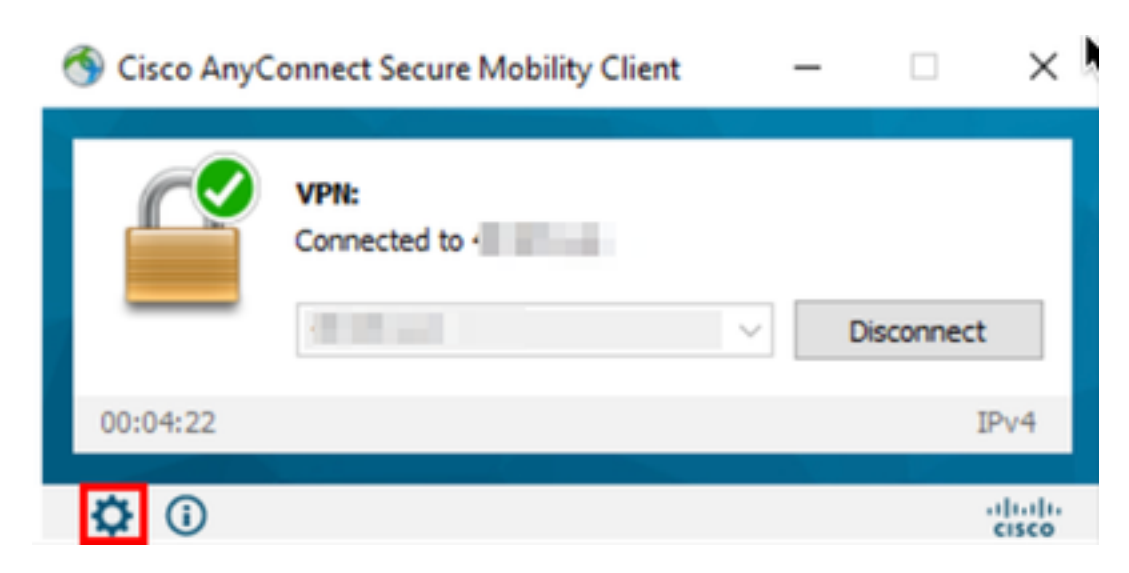

2. VPN > Statistics(통계)로 이동하여 Dynamic Split Exclusion/Inclusion(동적 분할 제외/포함) 아래 에 표시된 도메인을 확인합니다.

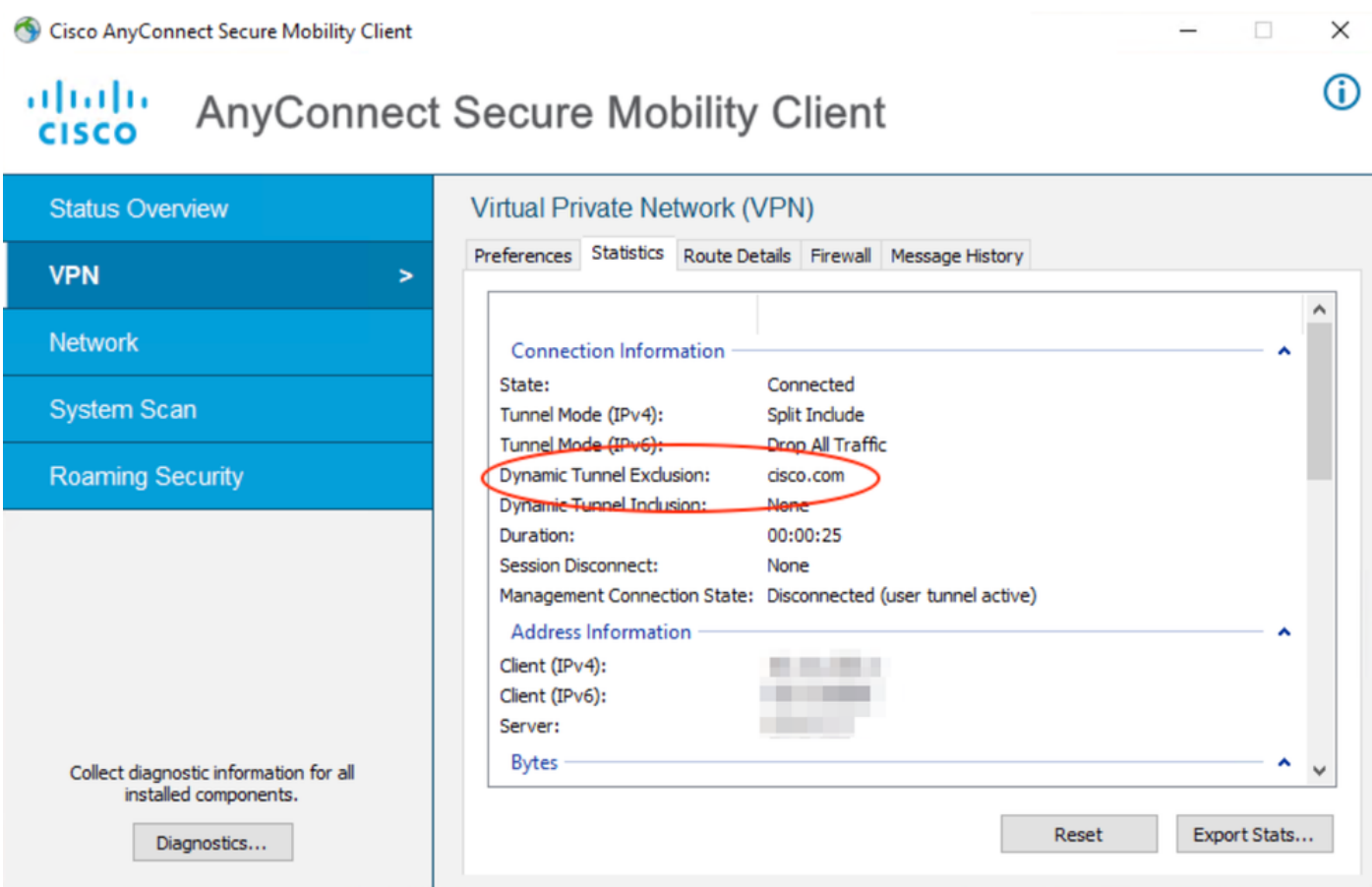

## 문제 해결

AnyConnect Diagnostics and Reporting Tool(DART)을 사용하여 AnyConnect 설치 및 연결 문제를 해결하는 데 유용한 데이터를 수집할 수 있습니다.

DART는 Cisco TAC(Technical Assistance Center) 분석을 위해 로그, 상태 및 진단 정보를 취합하 며 클라이언트 시스템에서 실행하는 데 관리자 권한이 필요하지 않습니다.

와일드카드가 AnyConnect 사용자 지정 특성(예: \*.cisco.com)에 구성된 경우 AnyConnect 세션의 연결이 끊어집니다.

### 솔루션

cisco.com 도메인 값을 사용하여 와일드카드 대체를 허용할 수 있습니다. 이 변경을 통해 www,cisco.com 및 tools.cisco.com과 같은 도메인을 포함하거나 제외할 수 있습니다.

## 관련 정보

- 추가 지원이 필요한 경우 TAC(Technical Assistance Center)에 문의하십시오. 유효한 지원 계 약이 필요합니다. Cisco 전 세계 지원 문의처.
- 또한 Cisco VPN Community를 방문하여 여기.

이 번역에 관하여

Cisco는 전 세계 사용자에게 다양한 언어로 지원 콘텐츠를 제공하기 위해 기계 번역 기술과 수작업 번역을 병행하여 이 문서를 번역했습니다. 아무리 품질이 높은 기계 번역이라도 전문 번역가의 번 역 결과물만큼 정확하지는 않습니다. Cisco Systems, Inc.는 이 같은 번역에 대해 어떠한 책임도 지지 않으며 항상 원본 영문 문서(링크 제공됨)를 참조할 것을 권장합니다.